# **STATISTICA**

## **Téma 1. Práce s datovým souborem**

## *1) Otevření datového souboru*

### **Program** *Statistika.cz* **otevíráme z ikony** *Start***, nabídka** *Programy***, podnabídka**  *Statistika Cz 6***.**

Ze dvou nabídnutých možností vybereme *Statistika Cz* - viz. obr 1.

Po otevření souboru se objeví standardní tabulka, velmi podobná tabulce v *Excelu.* Má 10 řádků a 10 sloupců –viz obr.2. Řádky nazýváme *případy* a sloupce nazýváme *proměnné*. Všimněme si, že sloupce jsou pojmenovány Var1 až Var10. Řádky jsou číslovány od 1 do 10.

#### **Obr. 1**

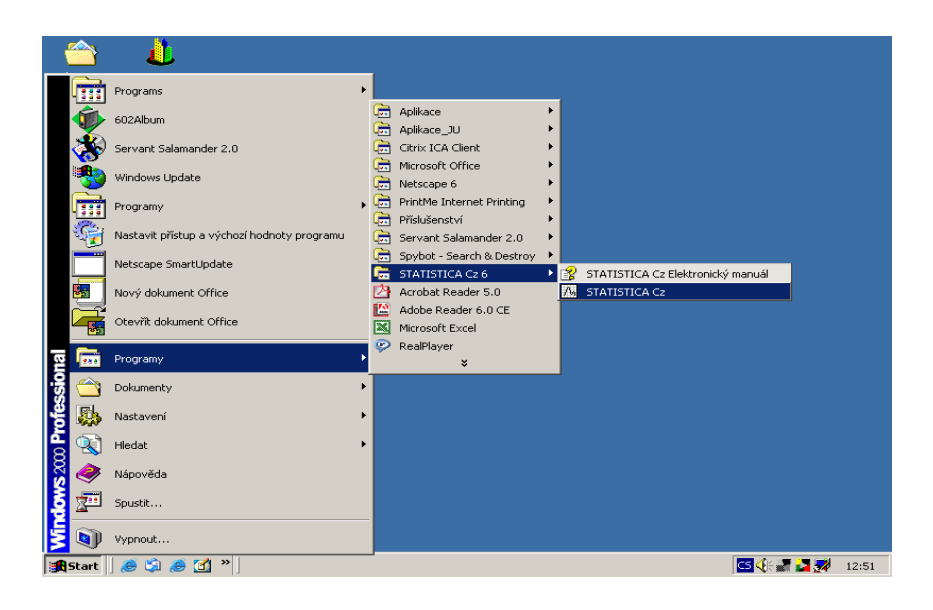

#### **Obr. 2**

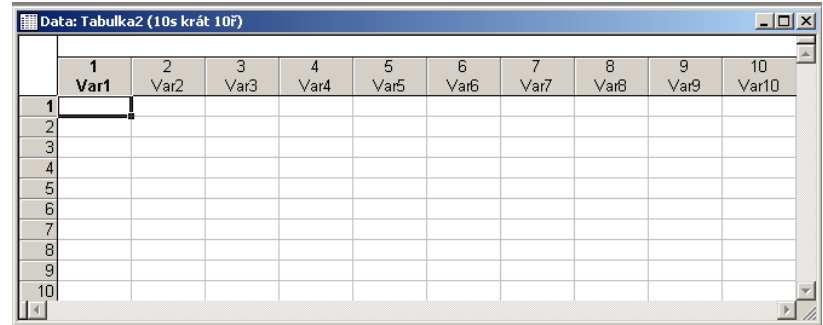

## *2) Editace datového souboru*

V souboru dat se pohybujeme buď pomocí myši nebo šipek na klávesnici Do sloupců zapisujeme "hodnoty" (číselné i textové) statistických znaků (proměnných). Chceme-li zadat vícečíselnou řadu, nemusíme vypisovat každý řádek zvlášť, ale vyplníme dvě políčka, ta označíme a tahem myší za černý čtvereček v pravém dolním rohu označených políček kopírujeme řadu do dalších polí.

## *3) Přidávání a odstraňování proměnných a případů*

V hlavním menu klikneme na nabídku *Vložit,* zvolíme možnost P*řidat případy,* popřípadě P*řidat proměnné* a vyplníme okno, které se otevře –viz obr. 3a, 3b.

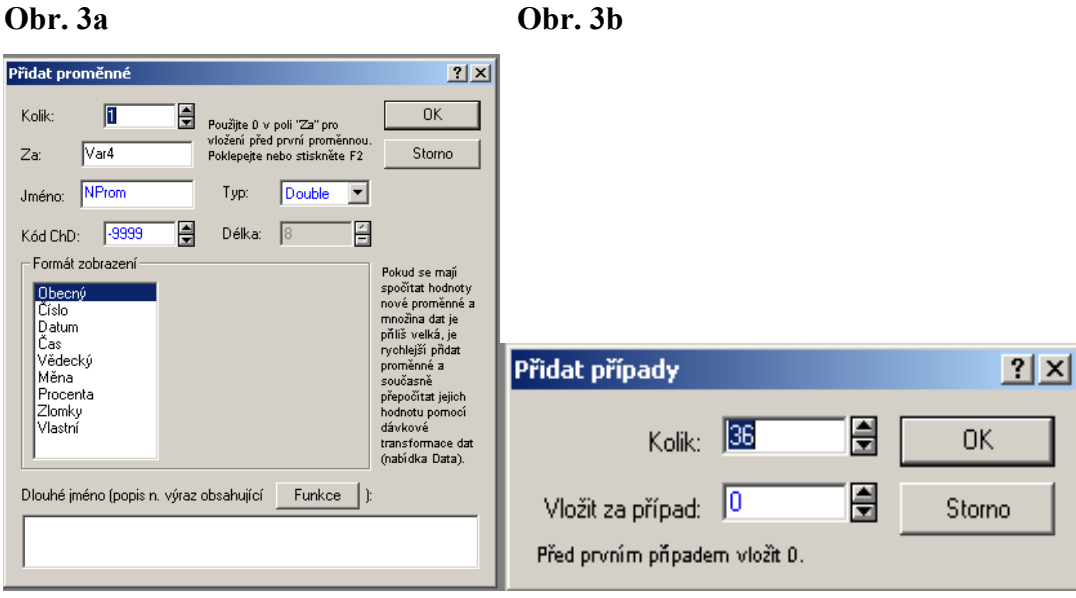

Pří odstraňování proměnných (případů) musíme danou proměnnou ( případ ) označit, poté klikneme na pravé tlačítko myši a z nabídky, která se objeví viz. obr.4a, obr.4b, vybreme *Odstranit proměnné* resp. *Odstranit případy.* Sloupec nebo řádek označíme tak, že klikneme myší na jeho záhlaví.

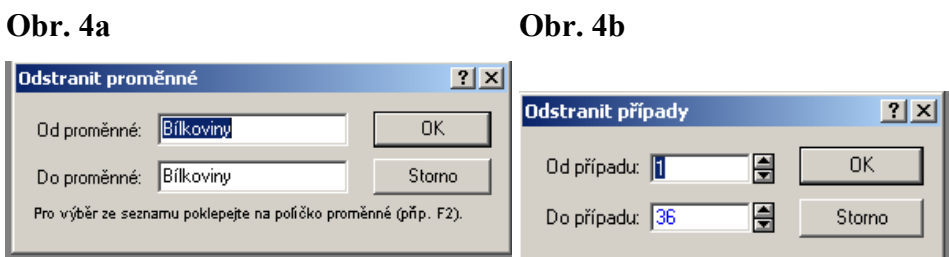

## *4) Přejmenování proměnných*

Při přejmenovávání proměnné stačí dvakrát kliknout myší do záhlaví této proměnné. Do okna, které se objeví - viz. obr.5, zapíšeme nové jméno proměnné.

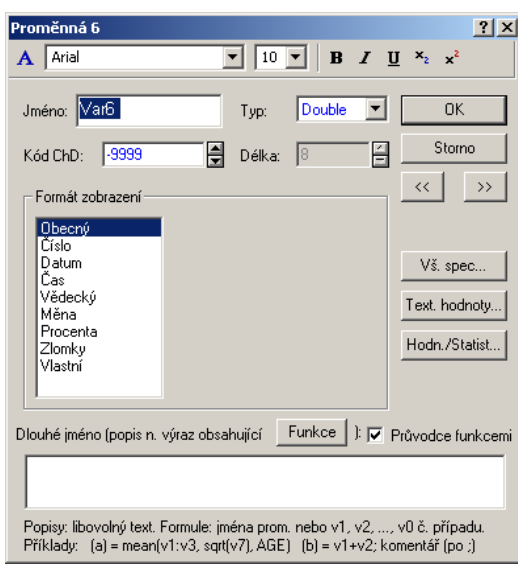

## *5) Nastavení počtu desetinných míst*

Pokud chceme u numerické proměnné nastavit určitý počet desetinných míst, dvakrát klikneme myší do jejího záhlaví; v okně, které se objeví, vybereme nabídku *číslo* a do příslušného políčka zapíšeme požadovaný počet desetinných míst. Stejného efektu dosáhneme prostřednictvím nabídky *Formát,* podnabídky *Formát buňky*. Objeví se okno -viz.obr. 6, které vyplníme.

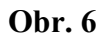

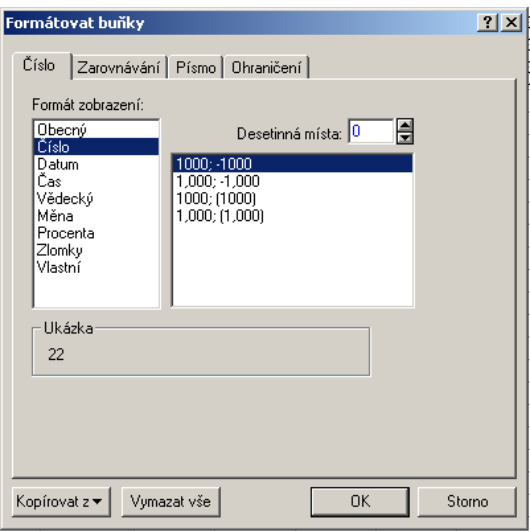

## *6) Uložení souboru*

Chceme-li uložit soubor, vybereme v hlavním menu nabídku *Soubor,* podnabídku *Uložit jako*. Objeví se okno*-* viz. obr.7, kam napíšeme název ukládaného souboru. Zásadně neukládáme pod názvem *Tabulka*. Tento název je vyhrazen pro novou tabulku. Ukládáme-li graf, má soubor příponu *\*stw*, datový soubor má příponou *\*sta.* 

**Obr. 7** 

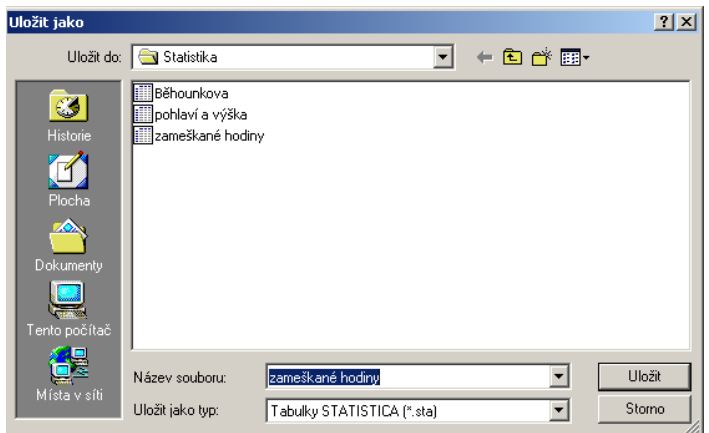

## *7) Oprava chyb*

Oprava chyb se provádí přepsáním příslušného chybně zadaného údaje.

## *8) Kopírování dat z Excelu do Statisticy (ze Statisticy do Excelu)*

Data, která chceme z Excelu zkopírovat označíme, poté stiskneme klávesy CTRL C, přepneme do programu *Statistica,* kurzor dáme na správné místo a data vložíme prostřednictvím kláves CTRL V. Kopírování ze *Statisticy* probíhá obdobně. Můžeme si však zvolit mezi možností *Kopírovat* nebo *Kopírovat se záhlavím*. Tato alternativa se nabídne, kopírujeme-li prostřednictvím menu *Úpravy*. Pozor! Ve výpočetním středisku se při této manipulaci často počítač kousne.

## *9) Kopírování hodnot proměnných na jiné místo v tabulce*

Potřebujeme-li zkopírovat proměnné na jiné místo v tabulce, vyplníme okno, které se otevře, jakmile v hlavní nabídce zvolíme ikonu *Vložit*/*Kopírovat proměnné* –viz obr.8.

#### **Obr. 8**

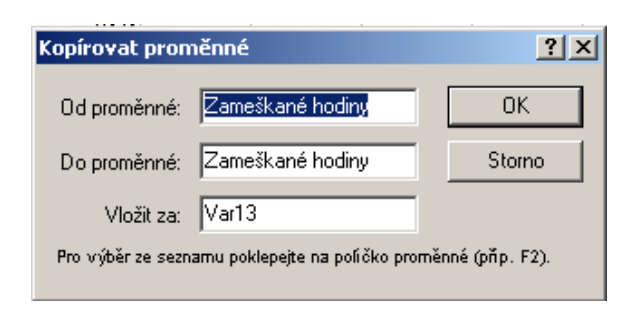

## *10) Aritmetické operace*

V programu *Statistica* lze vytvářet proměnné, které jsou výsledkem aritmetických operací ( popř. výpočtu funkcí) mezi již existujícími proměnnými. Postupujeme tak, že dvakrát klikneme na záhlaví proměnné, kterou chceme vytvářet. Zobrazí se okno -viz. obr.9; do jeho dolní části zapíšeme rovnítko a potřebnou aritmetické operaci, či vložíme potřebnou funkci.

Např. existují-li proměnné *dolnimez* a *hornimez*, pak proměnnou *středintervalu* vytvoříme předpisem =(dolnimez+hornimez)/2 Pozor! Názvy proměnných musí být jednoslovné. Klikneme na tlačítko *OK*. Objeví se okno se zprávou, že vzorec byl správně zadán a s dotazem, zda si přejeme provést výpočet hodnot nové proměnné. Výpočet se provede po stisknutí tlačítka *ano*.

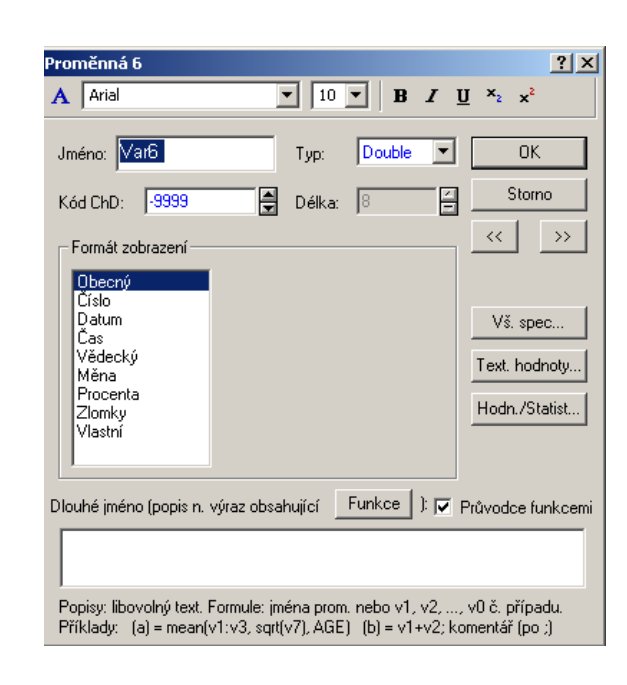

#### **Obr. 9**

## *11) Úprava šířky sloupce*

Šířku vybraného sloupce upravíme tak, že v hlavním menu vybereme nabídku *Formát,* podnabídku *Proměnné*, variantu *Šířka proměnné*. Objeví se okno – viz obr.10. Do něho zapíšeme požadovanou šířku proměnné.

Šířku sloupce upravit i tahem myši jako v *Excelu*.

#### **Obr. 10**

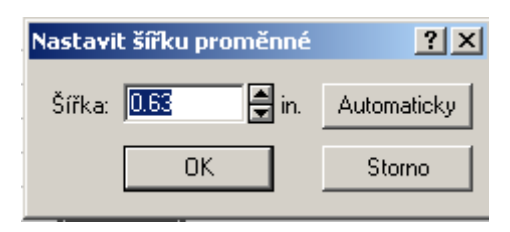

# **STATISTICA Téma 1. Třídění**

Cílem třídění je uspořádat, tj. roztřídit, zjištěné hodnoty statistického znaku (proměnné) do skupin.

Výsledkem třídění je tabulka, obsahující hodnoty znaku ( popřípadě rozmezí hodnot znaku ), absolutní četnosti, popřípadě další typy četností.

## **Dle charakteru znaků rozlišujeme třídění:**

- 1. *prosté* používáme je v případě, že třídícím znakem je kategoriální znak nebo numerický znak s malým počtem obměn hodnot.
- 2. *intervalové* používáme je v případě, že třídícím znakem je numerický znak s velkým počtem hodnot. K odhadu přibližného počtu intervalů používáme Sturgesovo pravidlo.

## **Mezi nejčastěji užívané četnosti patří:**

- 1) *absolutní četnost*; udává, kolik statistických jednotek má určitou hodnotu znaku,
- 2) *relativní četnost*; udává, kolik procent statistických jednotek má určitou hodnotu znaku.

Méně často užíváme *kumulativní četnost* a *kumulativní relativní četnost*.

**Možnosti software** (předpokládejme např., že máme naeditovány druhy nápojů a jejich ceny v různých restauracích-viz obr.1).

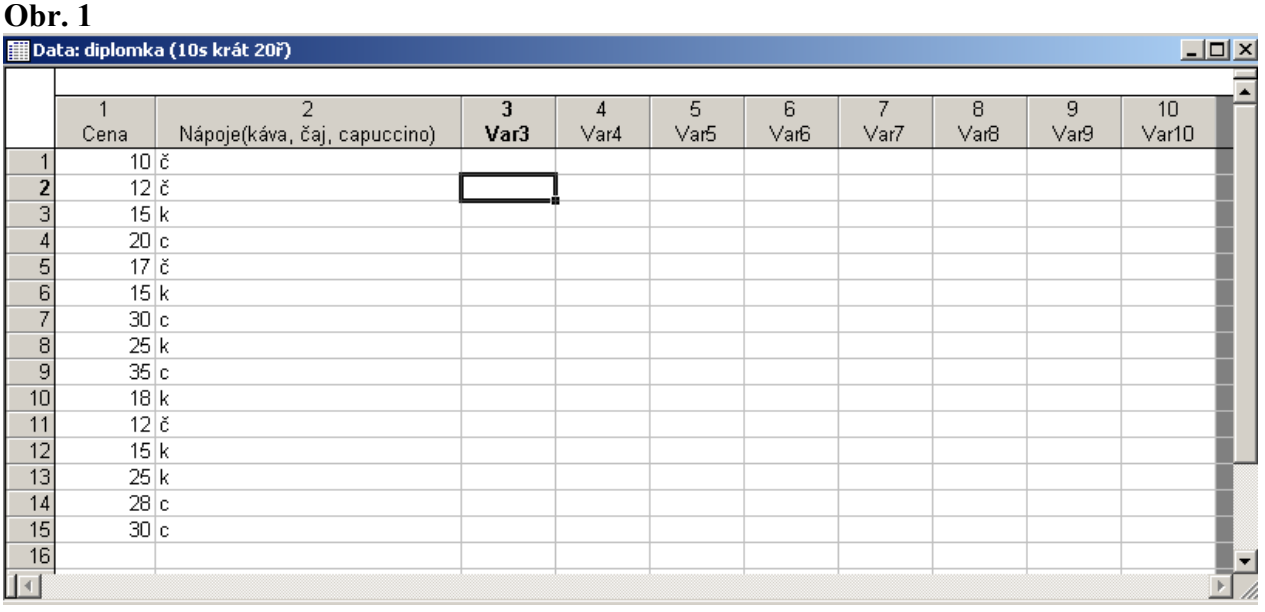

V menu *Statistika* vybereme submenu *Základní statistiky/tabulky* a v něm nabídku *Tabulky četností*. Výběr potvrdíme tlačítkem *OK*.

V horní části otevřeného okna zvolíme tlačítko *Proměnné.* Otevře se seznam proměnných, z něhož vybereme proměnné, které chceme roztřídit - např. proměnnou **Cena.** 

Okno *Tabulky četností* má několik karet –viz obr.2. Nejprve obvykle volíme kartu *Možnosti,*  a v ní zatrhneme typy četností které chceme počítat. Vlastní třídění provedeme tak, že klikneme na ikonu *Výpočet.*

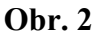

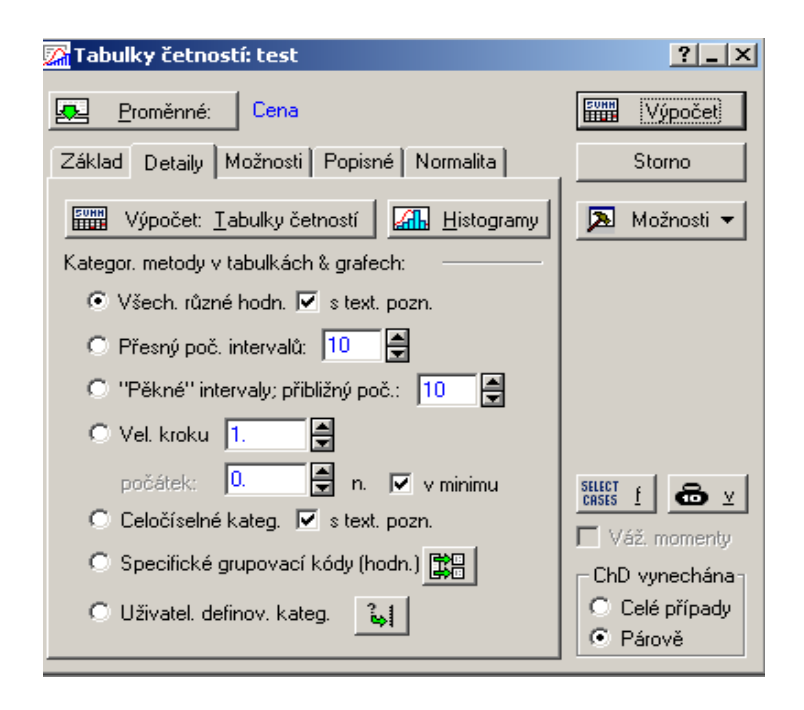

### *1) Třídění prosté ( třídíme nápoje dle ceny ):*

V kartě *Detaily,* v části *Kategor.metody v tabulkách & grafech*- viz obr. 2, vybereme způsob třídění. V případě prostého třídění zvolíme nabídku *Všechny různé hodnoty s textovou poznámkou*

Přejeme-li si, aby výstupem byla tabulka, klikneme myší na lištu *Výpočet:Tabulky četností*. Požadujeme –li grafický výstup, klikneme na lištu *Histogramy*.

Výsledek prostého třídění proměnné **Cena** je uveden na obr.3, výsledek prostého třídění proměnné **Nápoje** je uveden na obr. 4.

#### **Obr. 3**

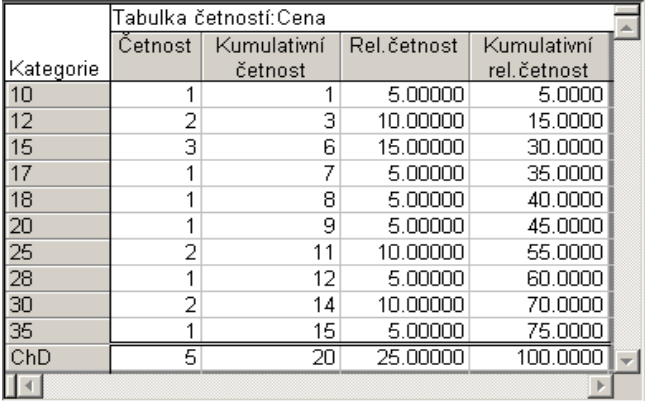

**Obr. 4** 

|           | Tabulka četností:Nápoje(káva, èaj, capuccino) |                         |          |             |  |
|-----------|-----------------------------------------------|-------------------------|----------|-------------|--|
|           | Četnost                                       | Kumulativní Rel.četnost |          | Kumulativní |  |
| Kategorie |                                               | četnost                 |          | rel.četnost |  |
| č:        |                                               |                         | 20,00000 | 20,0000     |  |
|           | หิ                                            | 1Π                      | 30.00000 | 50,0000     |  |
| D.        |                                               | 15                      | 25.00000 | 75.0000     |  |
| ChD       |                                               |                         | 25,00000 | 100.0000    |  |
|           |                                               |                         |          |             |  |

### *2) Třídění intervalové*

Při intervalovém třídění vybíráme v okně *Tabulky četností*, kartě *Detaily* některou ze tří následujících možností:

*a) Přesný poč. intervalů"*

Hodnoty statistického znaku budou roztříděny do tolika intervalů, kolik zadáme. Počet intervalů zjistíme dle **Sturgesova pravidla**. V případě neceločíselného výsledku ( např. 4,88 ) zkusíme obě možnosti, tj. 4 i 5 intervalů a na základě histogramu se pro některou z variant rozhodneme.

Nastavení okna i výsledná sestava jsou uvedeny na obr.5 a obr.6.

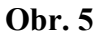

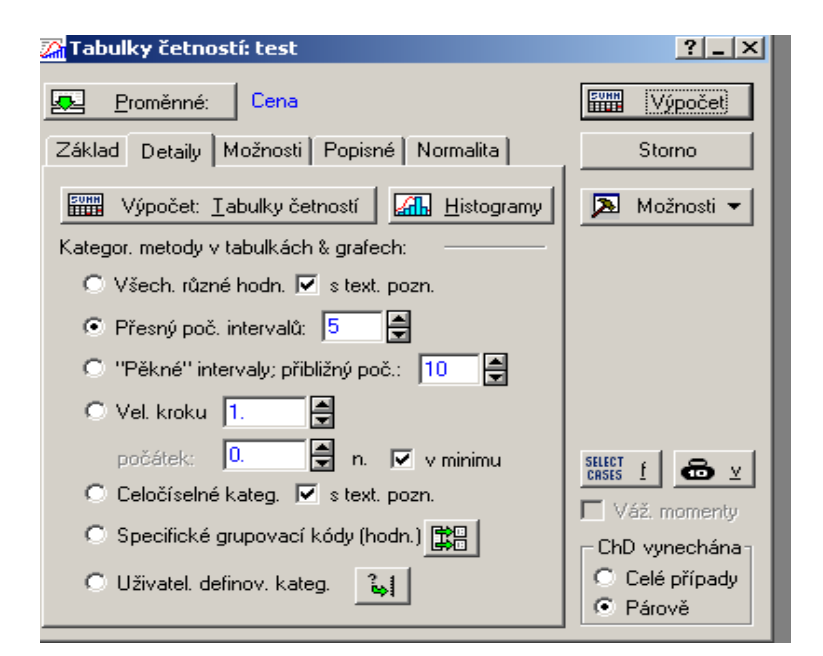

#### **Obr. 6**

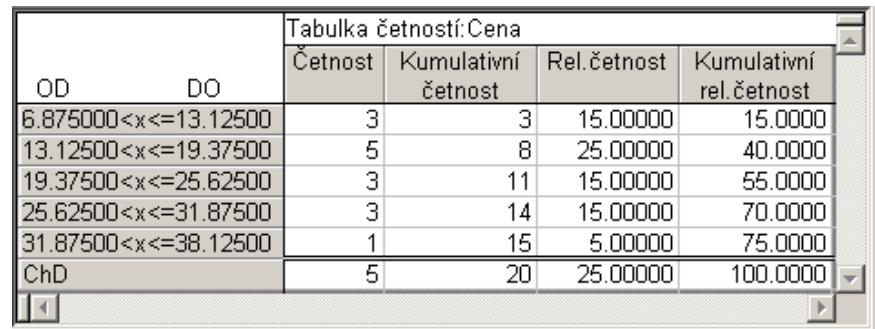

- 2) *Pěkné intevaly; přibližný poč.* viz obr.7
	- **Obr. 7**

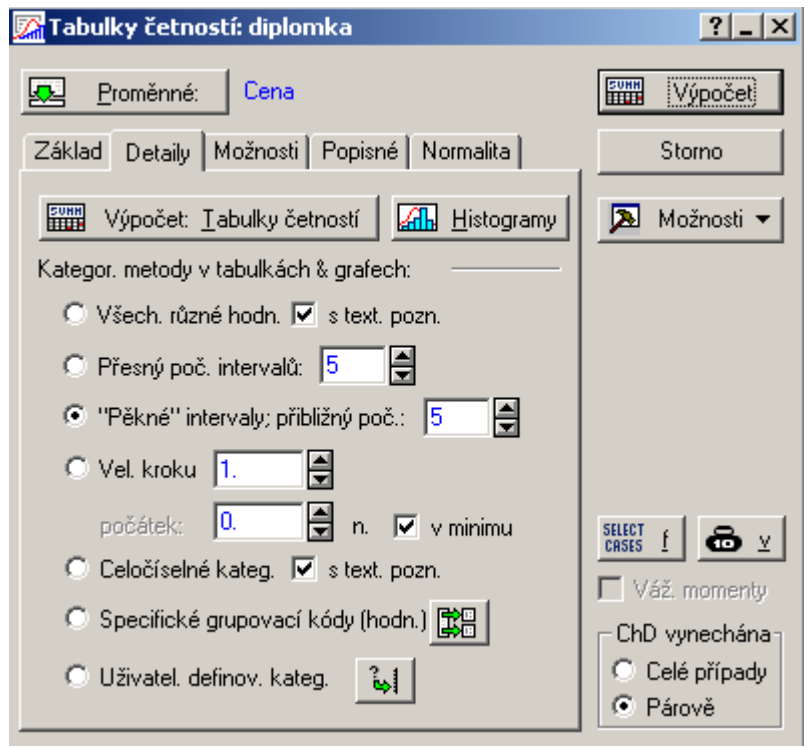

Pro porovnání výstupů s předchozím případem (obr. 6), roztřídíme nabídkou *Pěkné intevaly* proměnnou **Cena** také do pěti intervalů –viz obr. 8. V porovnání s obr 6 jsou intervaly v obr. 8 skutečně "pěkné". Poznámka: zvolíme-li nabídku třídění do "pěkných intervalů", respektuje program naše přání. Nemusí však respektovat počet intervalů, který jsme zadali. Tento údaj je pouze orientační.

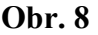

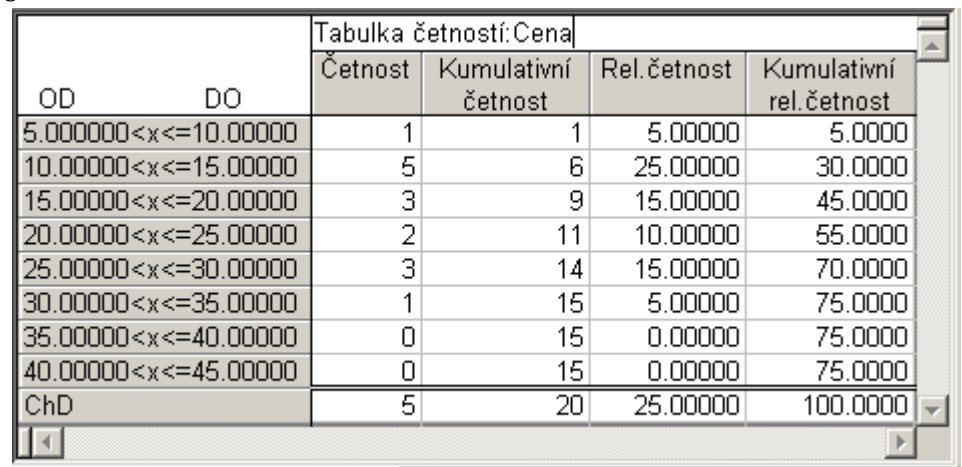

#### *3) Vel. kroku*

Zvolíme-li možnost *Velikost kroku*, musíme velikost kroku zadat. V našem případě jsme podle vzorečku *POČETINTERVALU* (*k*) *HORNÍMEZ* − *DOLNÍMEZ* spočítali 4,88  $\frac{35-10}{10}$  =5,12. I když lze zadat neceločíselnou délku kroku, volíme raději celé číslo; tedy zadáme 5 nebo 6. Pro ukázku jsme zvolili číslo 5. Poté se rozhodneme, zda bude třídění začínat od určité konkrétní hodnoty, nebo zda

třídění začne od minimální hodnoty statistického znaku. Svou volbu vyjádříme buď vyplněním políčka *Počátek* nebo zaškrtnutím políčka *v Minimu –* viz obr.9*.*

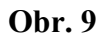

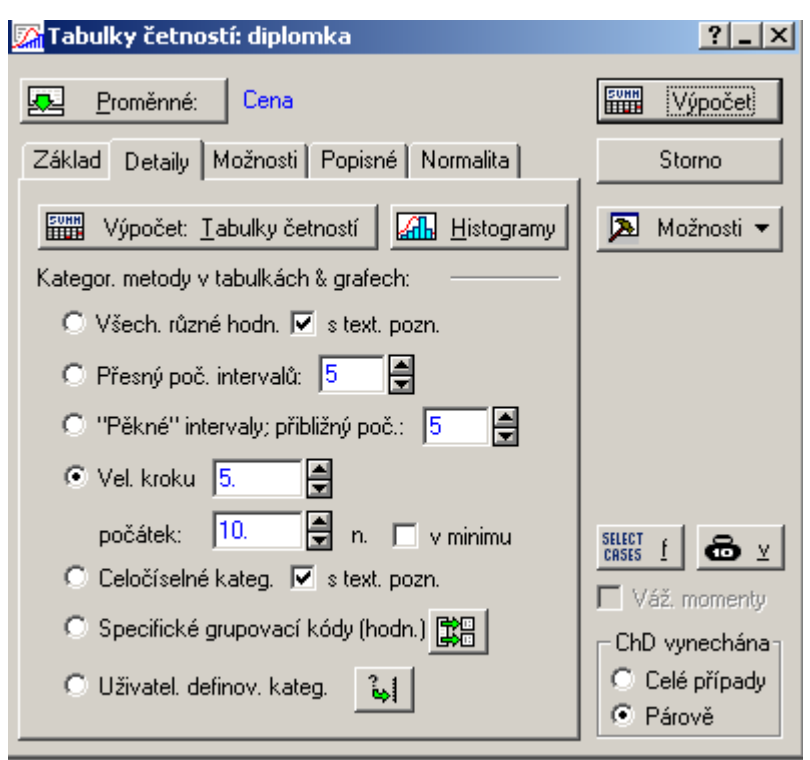

Výsledek třídění je uveden na obr. 10.

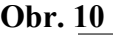

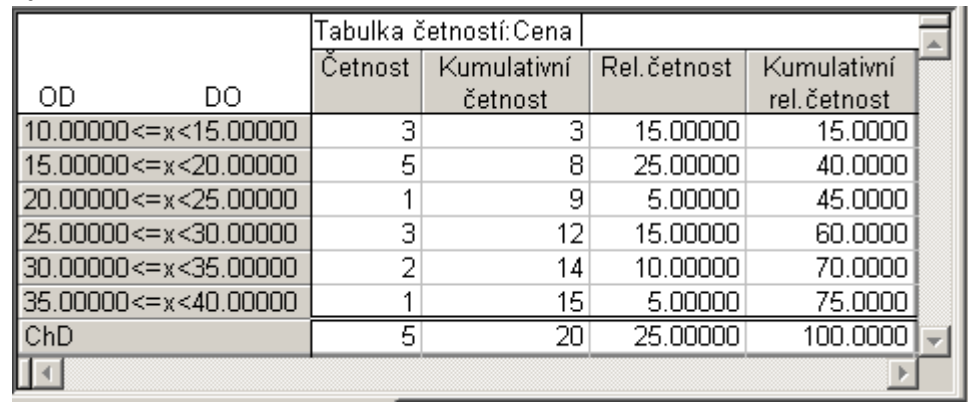